(CAMOSUN @Learning

# Creating an Additional Submission View for a Quiz – D2L Tutorial

**Tutorials** 

This tutorial is designed for faculty who have previous experience using the Quizzes tool in D2L. For further information or assistance, go to our [Team Dynamix Support portal](https://camosun.teamdynamix.com/TDClient/67/Portal/Requests/ServiceCatalog?CategoryID=523) and click the appropriate Category to submit a ticket.

DZI

### Scenario

This tutorial will cover the steps involved when you want to release correct and/or incorrect responses, and/or question answers to students after the quiz has closed.

#### Steps

- 1. Go to the **Quizzes** tool in your course.
- 2. Edit the Quiz you wish to release results for.
- 3. Click on the **Submissions Views** tab.

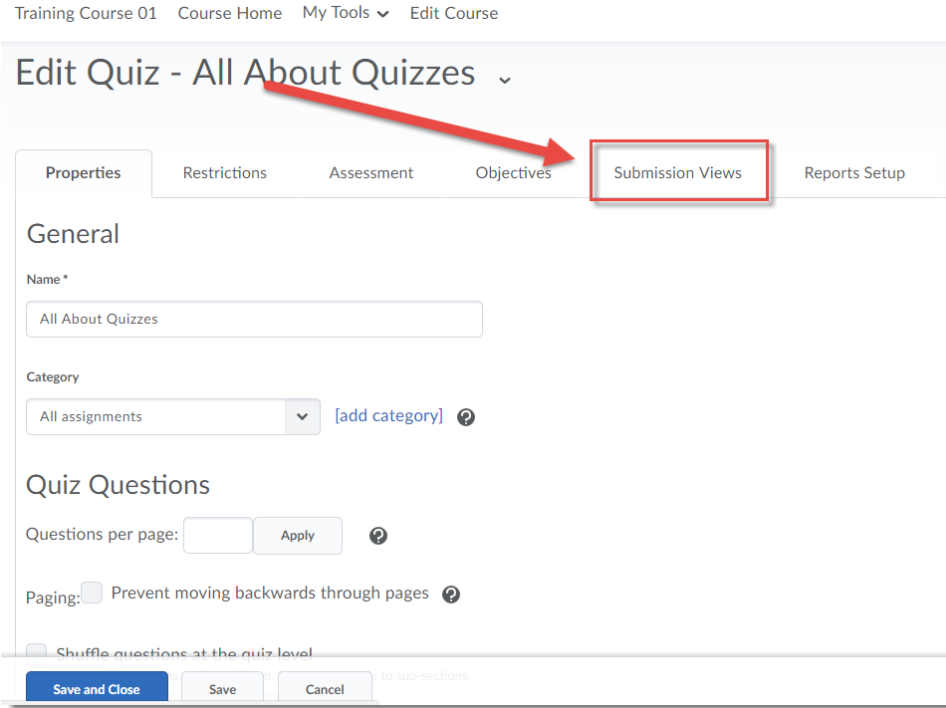

0 This content is licensed under [a Creative Commons Attribution 4.0 International Licence.I](https://creativecommons.org/licenses/by/4.0/)cons by the [Noun](https://creativecommons.org/website-icons/) Project.

#### 4. Click **Add Additional View**.

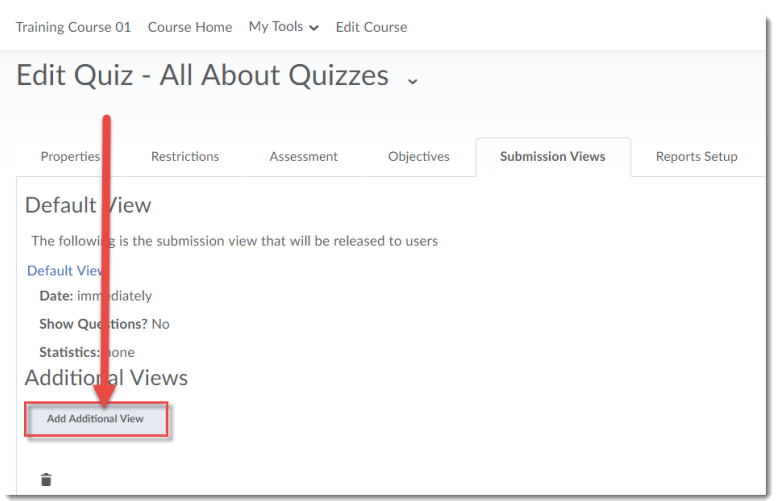

5. Give your Additional View a **Name**, then select your **View Restrictions**, setting the date and time you would like students to see these results (for example, set them to be released immediately after the date/time that the Quiz closes.) You can also restrict the viewing to an IP Address (for example, if you only want students to view results in a lab).

Note that the **Limit the amount of time (in minutes) for which this view is available after the quiz is submitted** will work ONLY *immediately* after a student submits their quiz. If you want to limit how long a student can view results in general, you will need to manually delete the **Additional Submission** view when you want to disable it.

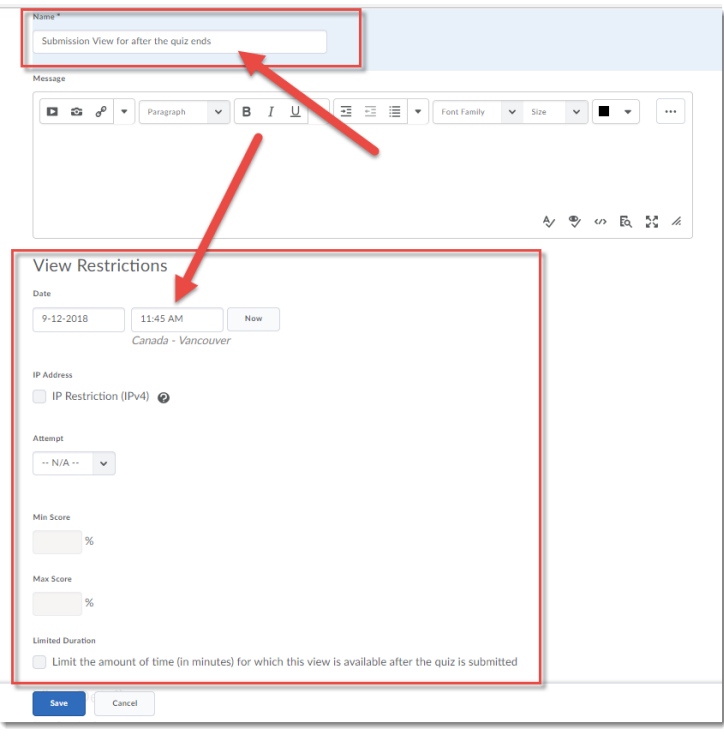

This content is licensed under [a Creative Commons Attribution 4.0 International Licence.I](https://creativecommons.org/licenses/by/4.0/)cons by the [Noun](https://creativecommons.org/website-icons/) Project.

 $\odot$ 

6. Scroll down to select the information you wish students to see under **View Details**. For example, for this scenario, we are selecting **Show Questions** → **Show all questions answered incorrectly**. You can also allow students to see all question answers. When finished, click **Save**. Then **Save and Close** to save the Quiz. Students will now be able to see the information you selected when they click on their attempt link.

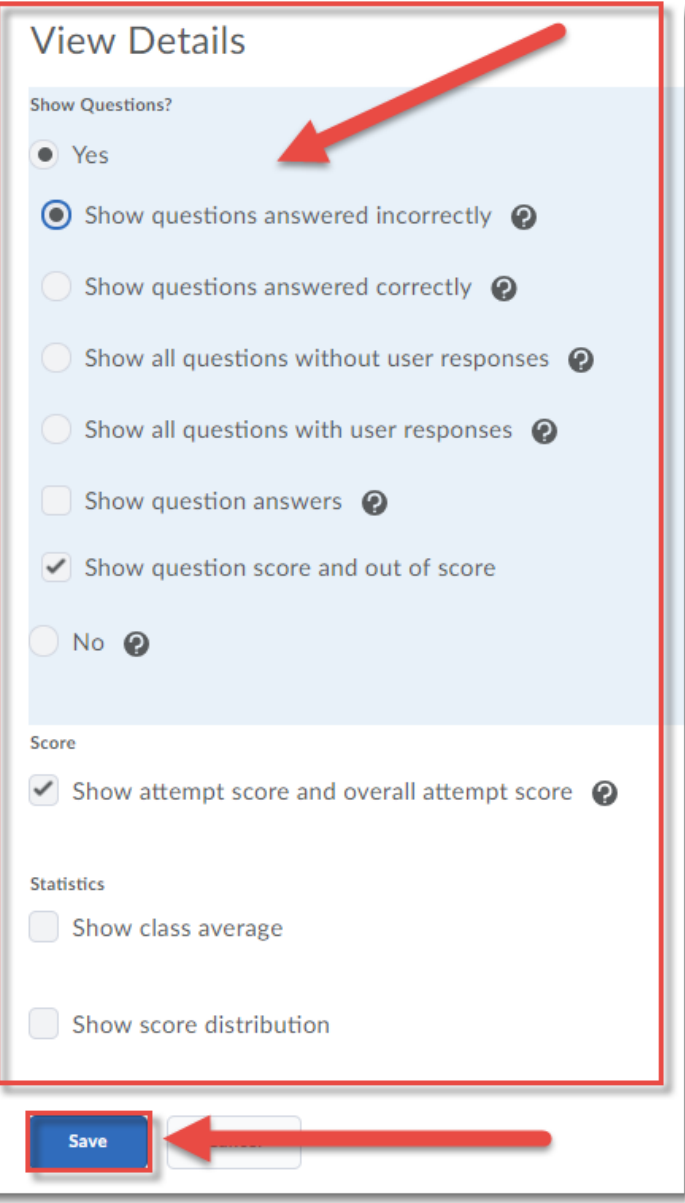

## Things to Remember

You can also edit the **Default submissions view** if you would like students to see correct/incorrect responses immediately upon completing the quiz.

You can Preview a Quiz to see the different Submission View options you have created for your quiz to make sure they are showing students what you want.

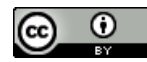

This content is licensed under [a Creative Commons Attribution 4.0 International Licence.I](https://creativecommons.org/licenses/by/4.0/)cons by the [Noun](https://creativecommons.org/website-icons/) Project.